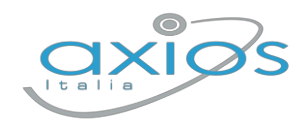

Guida Rapida

6 dicembre 2022

## **Consiglio Orientativo Registro 2.0**

Gestione Consiglio Orientativo Classi 3 Secondaria lº grado

## Legenda pulsanti

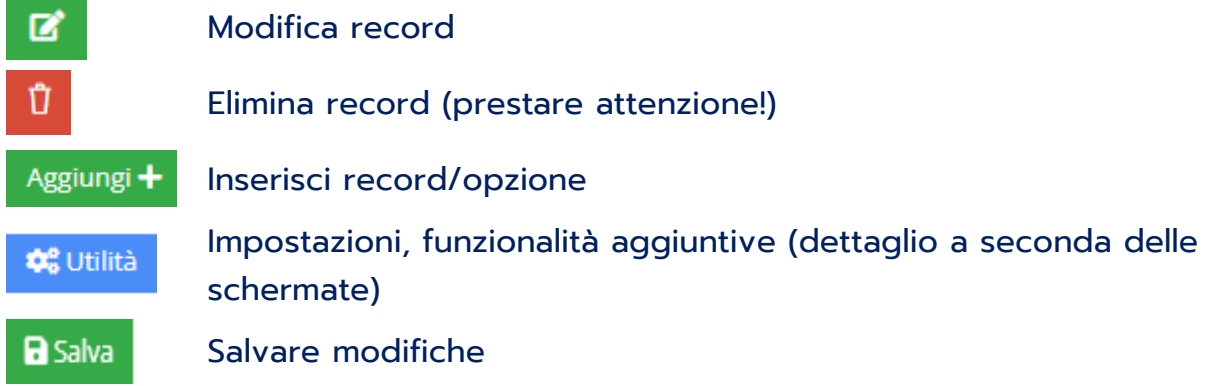

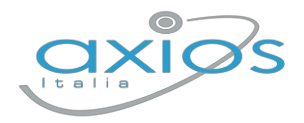

## Guida Rapida

Accedere alla gestione scrutini della classe interessata come *coordinatore di classe* e selezionare i *Voti Proposti*:

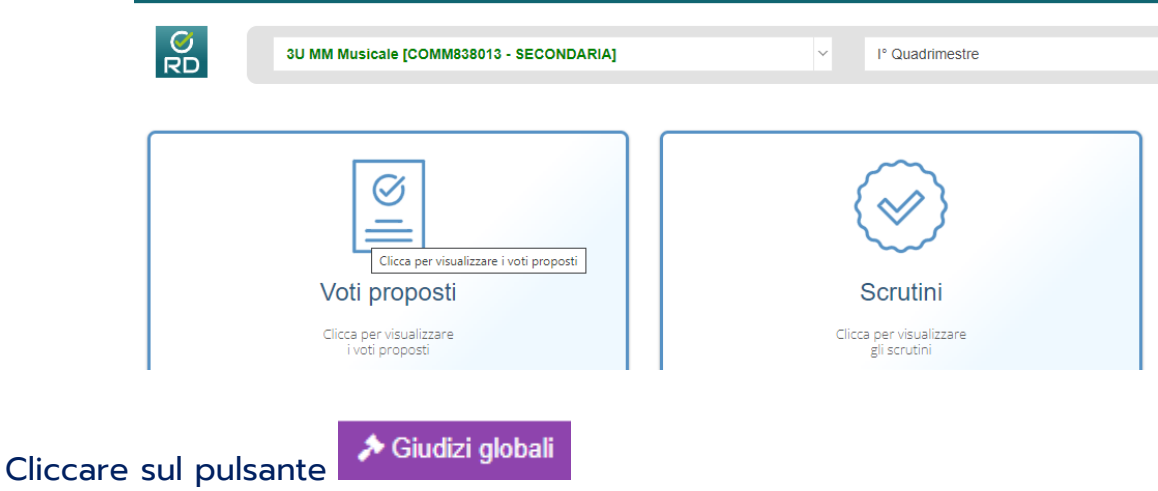

Per le classi 3<sup>^</sup>, comparirà la colonna dei consigli orientativi assieme alla compilazione dei giudizi globali: in questo caso, è possibile compilare i consigli in qualsiasi quadrimestre.

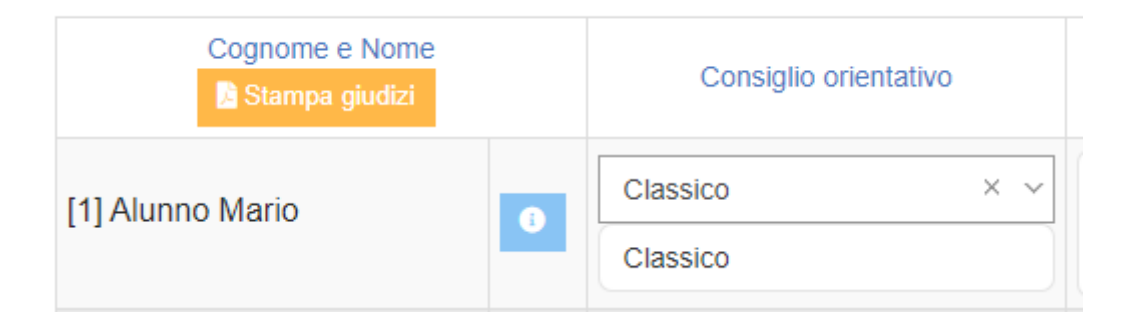

Il consiglio è composto da due campi:

- Il primo è un menù a tendina, con le selezioni date dalle indicazioni ministeriali; questo campo verrà anche trasmesso alla piattaforma SIDI.
- Il secondo, è campo libero e può essere modificato; in automatico riporta lo stesso selezionato sopra.

Sarà sufficiente salvare e i genitori potranno essere abilitati a visualizzare e scaricare la lettera con il consiglio nella sezione *Curriculum e Documenti*:

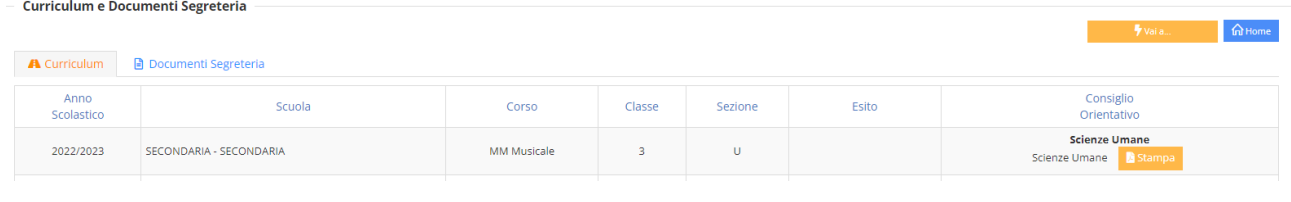